# SSH鍵作成とログイン Tera Term 版

自然科学研究機構 岡崎共通研究施設 計算科学研究センター(RCCS)

(Tera Term 5.1 で動作確認)

### 更新履歴

- 2019/5/28 初稿作成
- 2019/7/9 初回ログイン時の説明追加
- 2020/1/15 一部画像を Tera Term 4.105 のものに更新
- 2021/2/2 推奨暗号種類など一部を更新
- 2022/1/5 Tera Term 4.106 で動作確認
- 2023/1/16 RSA 鍵についての注意を更新
- 2023/3/6 Tera Term 5.0 beta 1 に関する記述を追加
- 2023/6/2 用語の微修正
- 
- 
- 2023/11/20 ダウンロードサイト修正と5.0での動作確認
- 2024/1/18 Tera Term 5.1 で動作確認

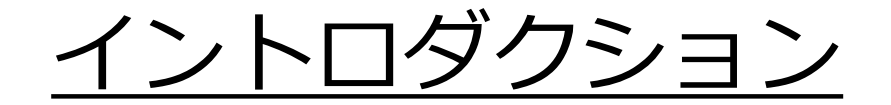

この資料ではTera Termを用いてSSH鍵を作成し、 ログインサーバへログインする手順を説明します。

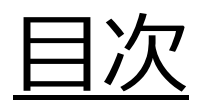

- Tera Termのインストール
- SSH鍵の生成
- 公開鍵の登録
- ログイン

# Tera Termのインストール

Tera Term は以下のサイトよりダウンロードができます。

<https://teratermproject.github.io/> 指示に従ってインストールしてください。

## SSH鍵の作成(1)

#### Tera Term を起動して、接続を一旦キャンセルします。

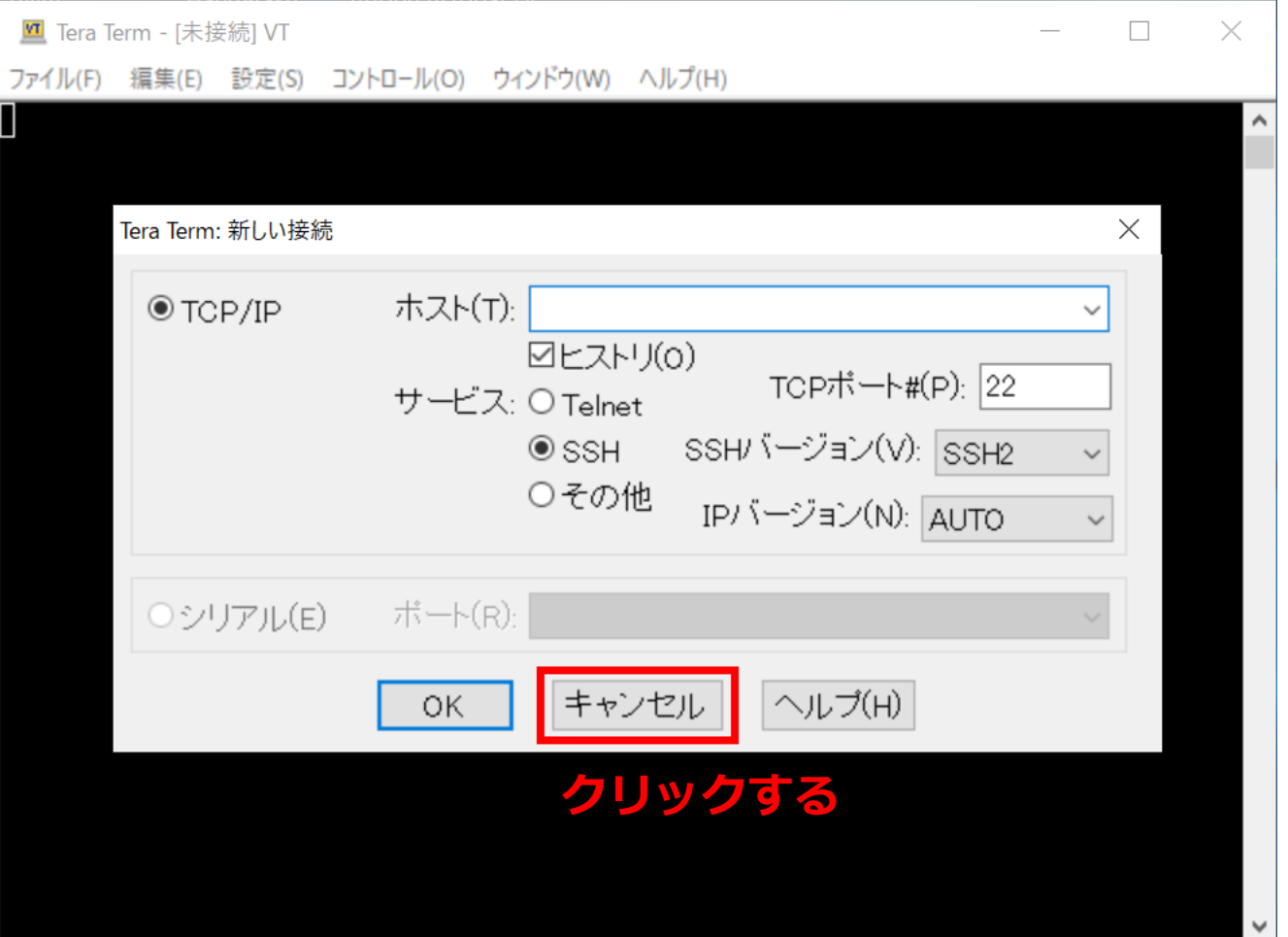

### SSH鍵の作成(2)

### 「設定」タブより、SSH鍵作成を選択します。

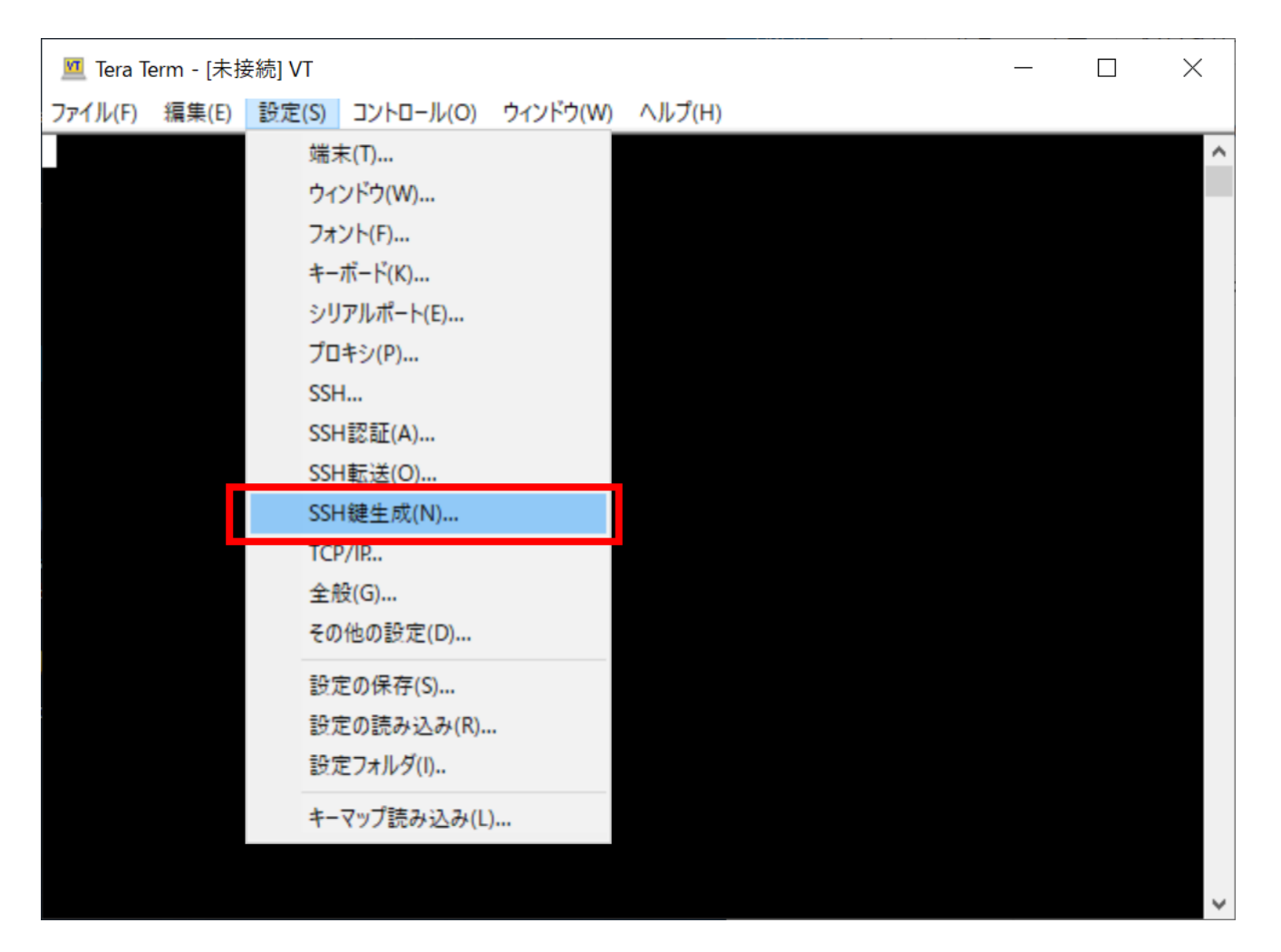

### SSH鍵の作成(3)

#### 以下のウインドウが表示されたら、鍵の種類を指定して 「生成」ボタンを押します。

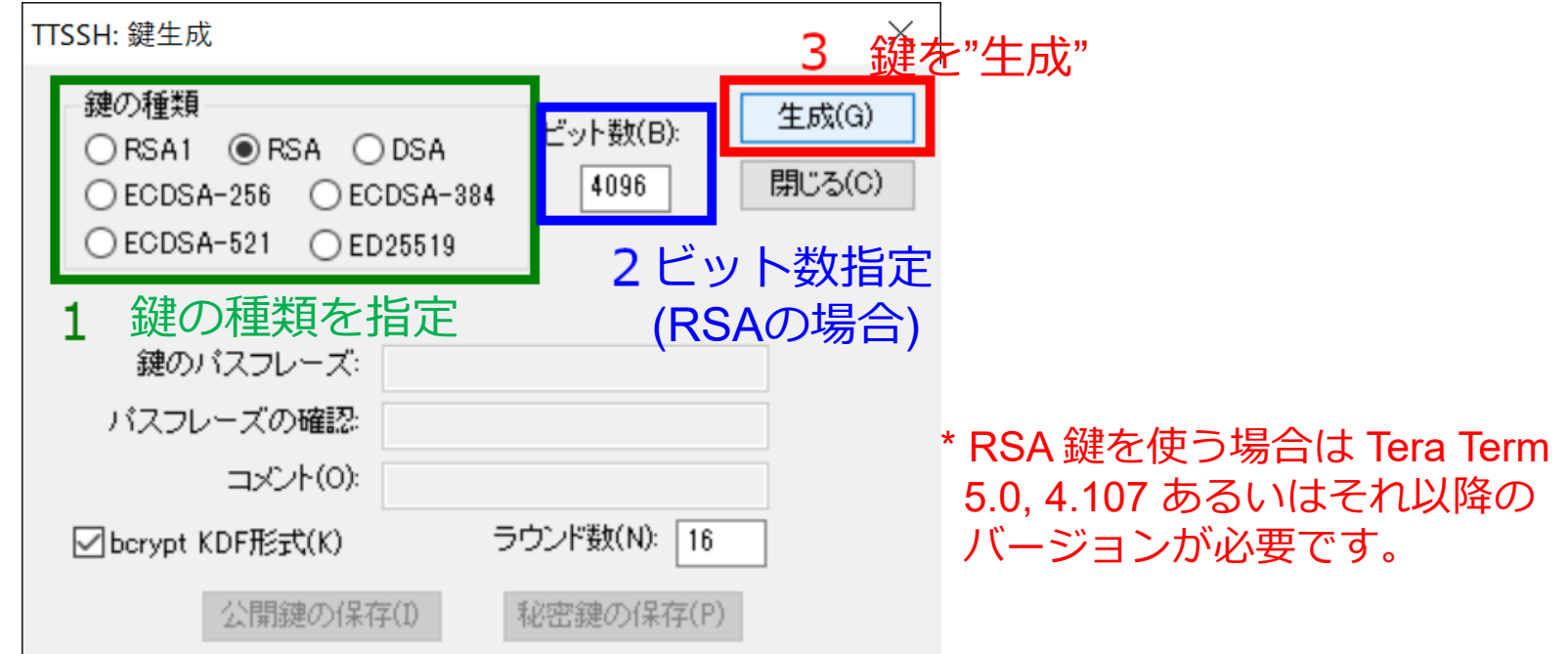

鍵の種類については以下のものを推奨しています

- ED25519
- ECDSA-521, ECDSA-384, ECDSA-256
- RSA 4096 ビット (RSA を選択してビット数を 4096 に)\*

どれを選べばよいのかわからない場合は ED25519 をお試しください

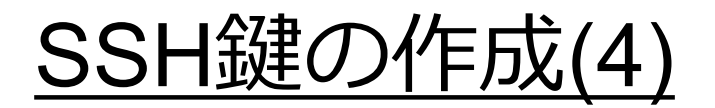

#### 生成が終わったら、パスフレーズを設定し、公開鍵と 秘密鍵の両方を保存します。(個別に保存する必要があります)

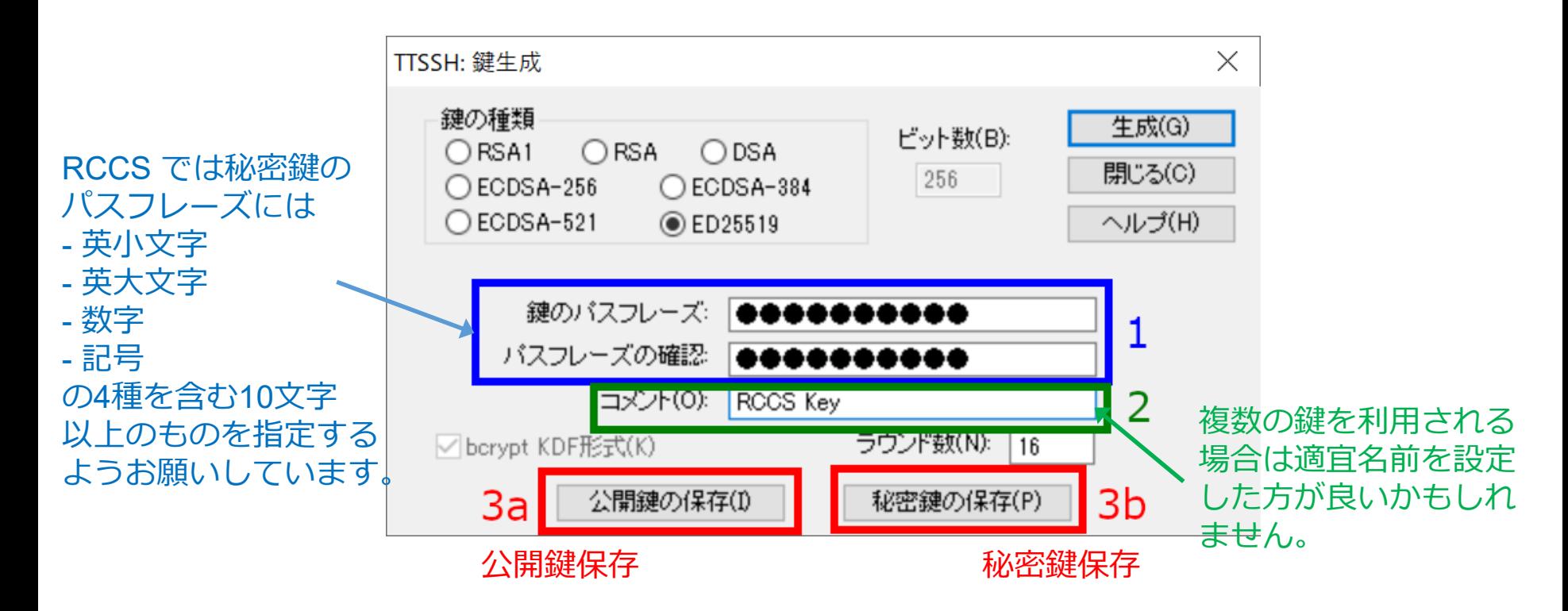

二つの鍵の内、秘密鍵については他人の触れない場所に保存してください。

### 公開鍵の登録

実際にログインをする前に生成した公開鍵(通常.pub拡張子)を 登録する必要があります。

以下のリンクに手順がありますので、 こちらに従って登録して下さい。

<https://ccportal.ims.ac.jp/account/>

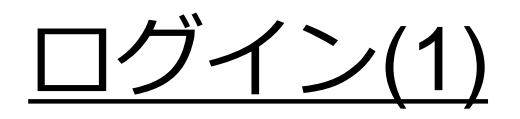

#### Tera Termを再起動もしくは「ファイル」->「新しい接続」 を選択して初期画面に戻ります。

### ホストに ccfep.ims.ac.jp と入力し、OK を押します。

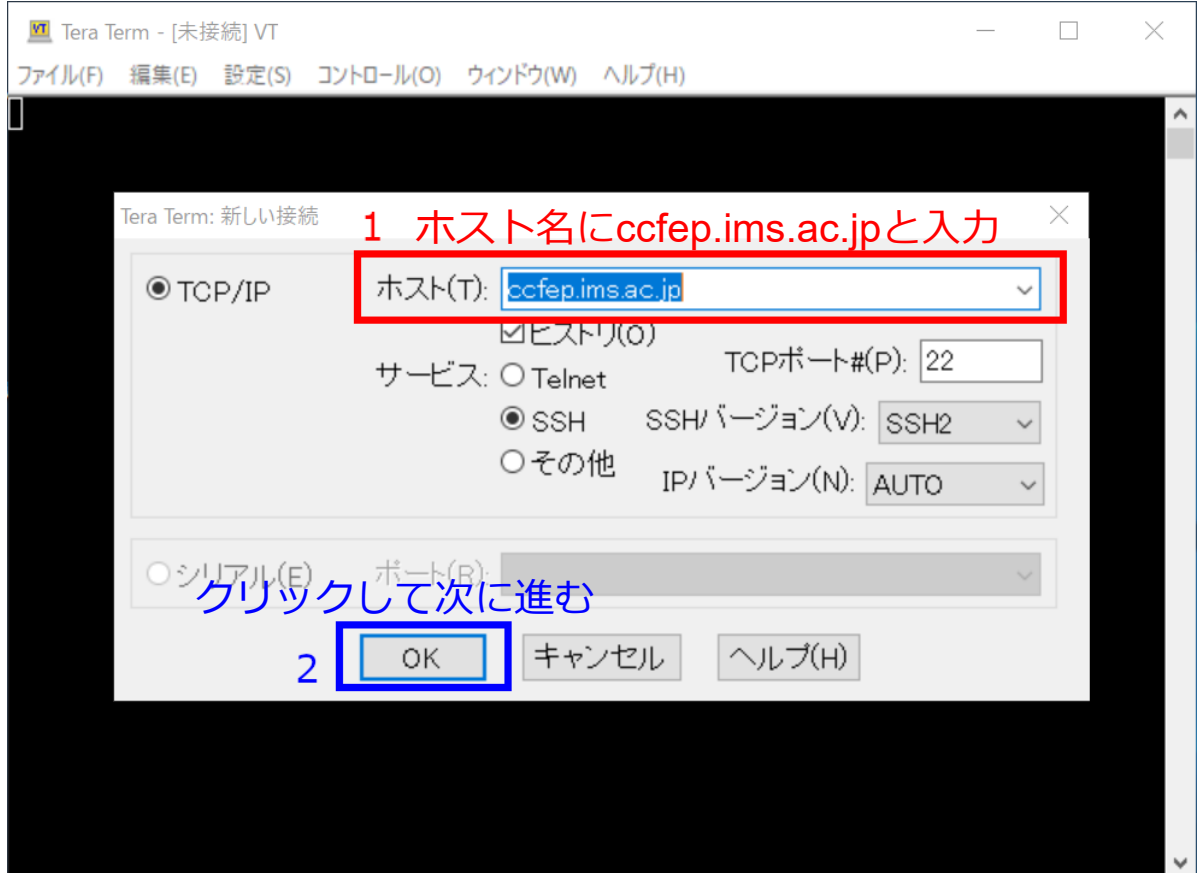

ログイン(2)

有効な鍵の

fingerprint

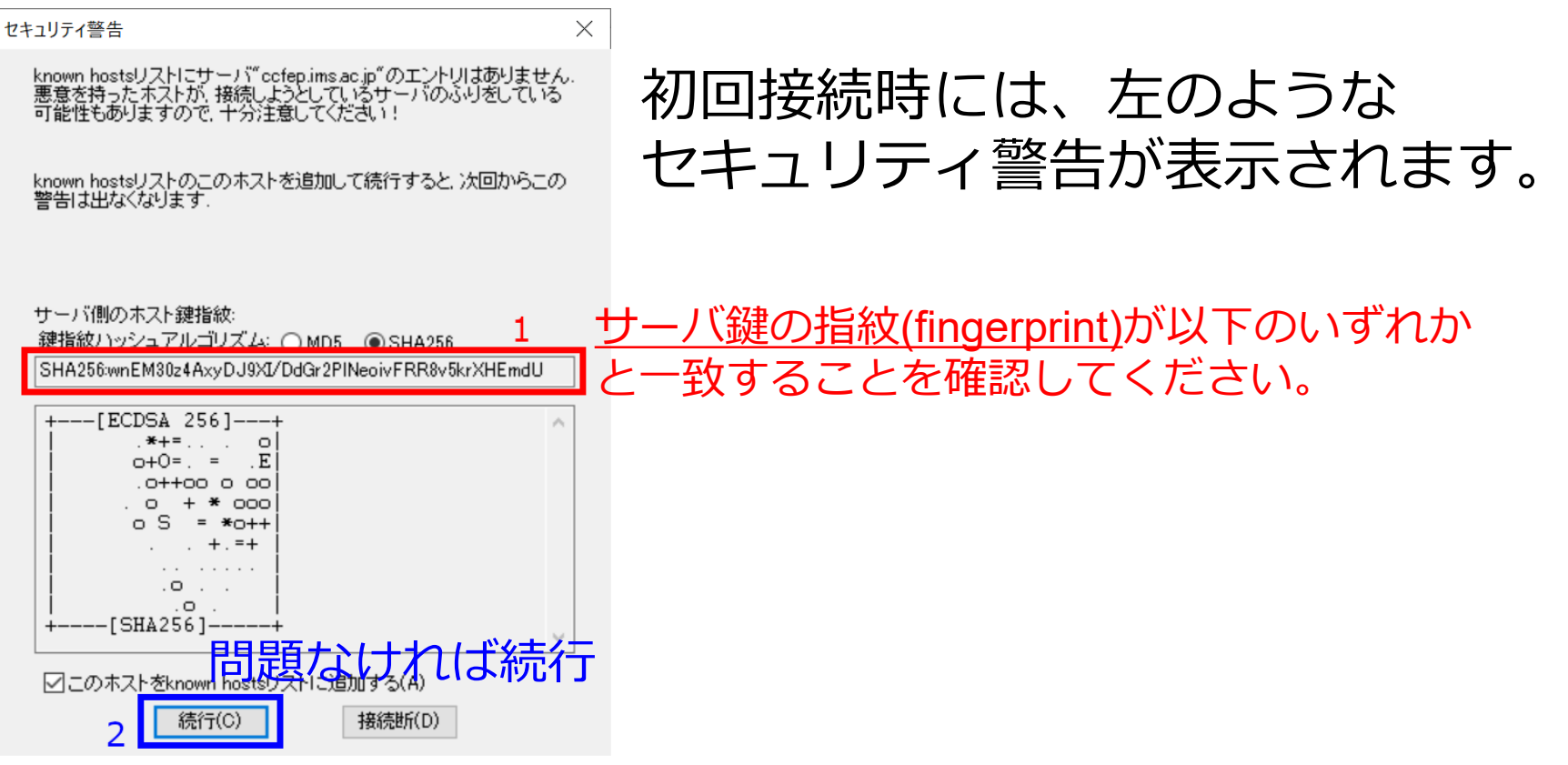

- ・SHA256:wnEM30z4AxyDJ9XI/DdGr2PlNeoivFRR8v5krXHEmdU
	- ・SHA256:0KL38Yn/kBee1pAuxyKwenEwXjtPxr9ZElolfVqXvbI

・SHA256:Nhg+9Lgj3XeuW//A/j7jqgUJlIxWehryCtStIp1Dirs

- ・MD5:ad:de:79:30:81:b0:b1:6a:17:f5:6f:ea:f4:b4:3b:de
- ・MD5:e3:a9:bb:6f:e4:a9:37:fd:98:14:54:16:3c:81:2d:aa
- ・MD5:07:7e:df:7b:16:47:a8:f5:7c:48:b0:a3:d3:86:71:6a

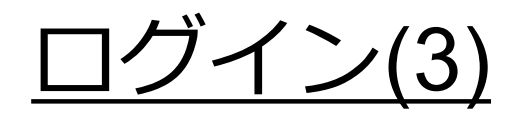

#### ユーザ名、秘密鍵ファイルの場所、秘密鍵ファイルの パスフレーズを指定します。

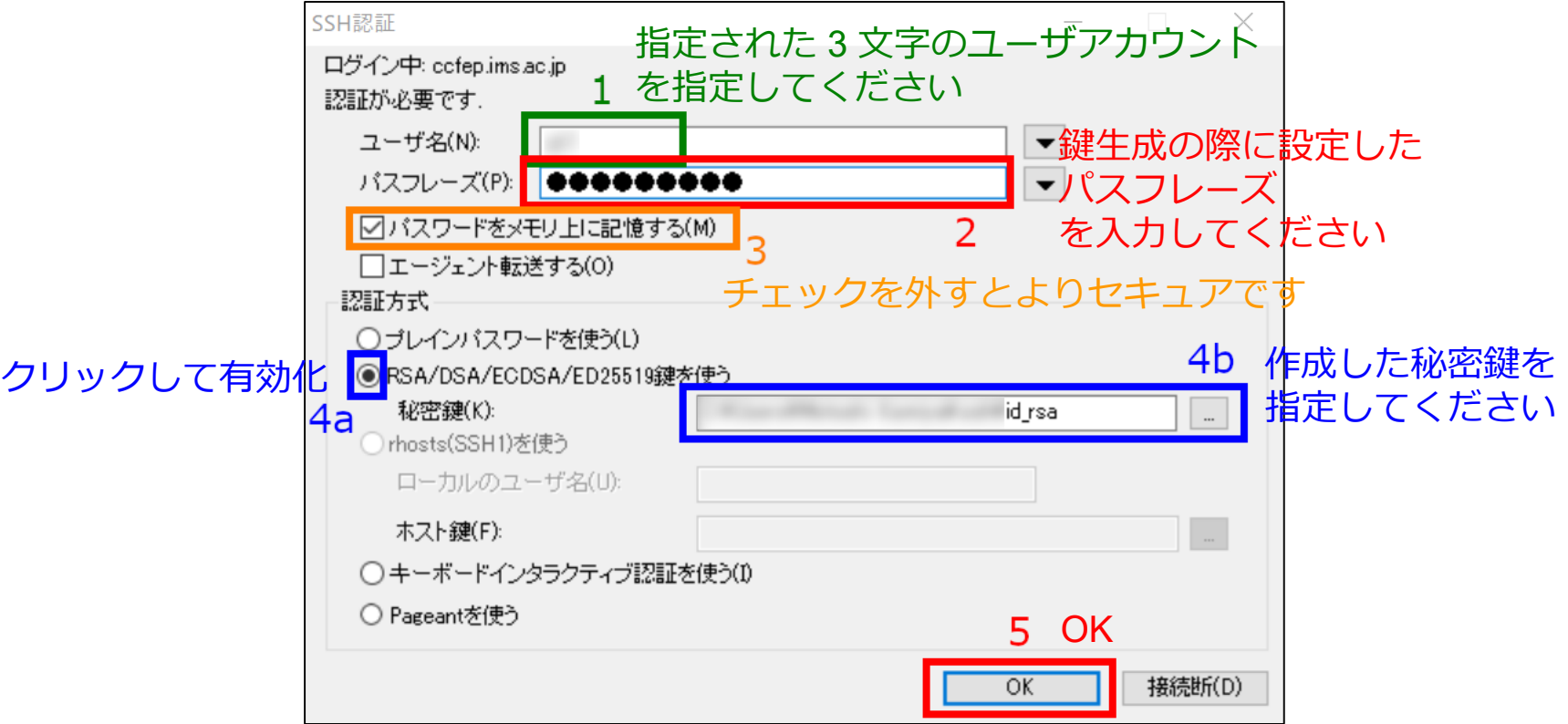

(設定でデフォルトのユーザ名や鍵ファイルの場所を指定することもできます)

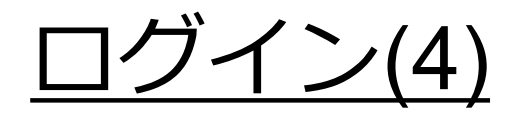

#### 設定がうまくいっていれば以下のようにログインできます。

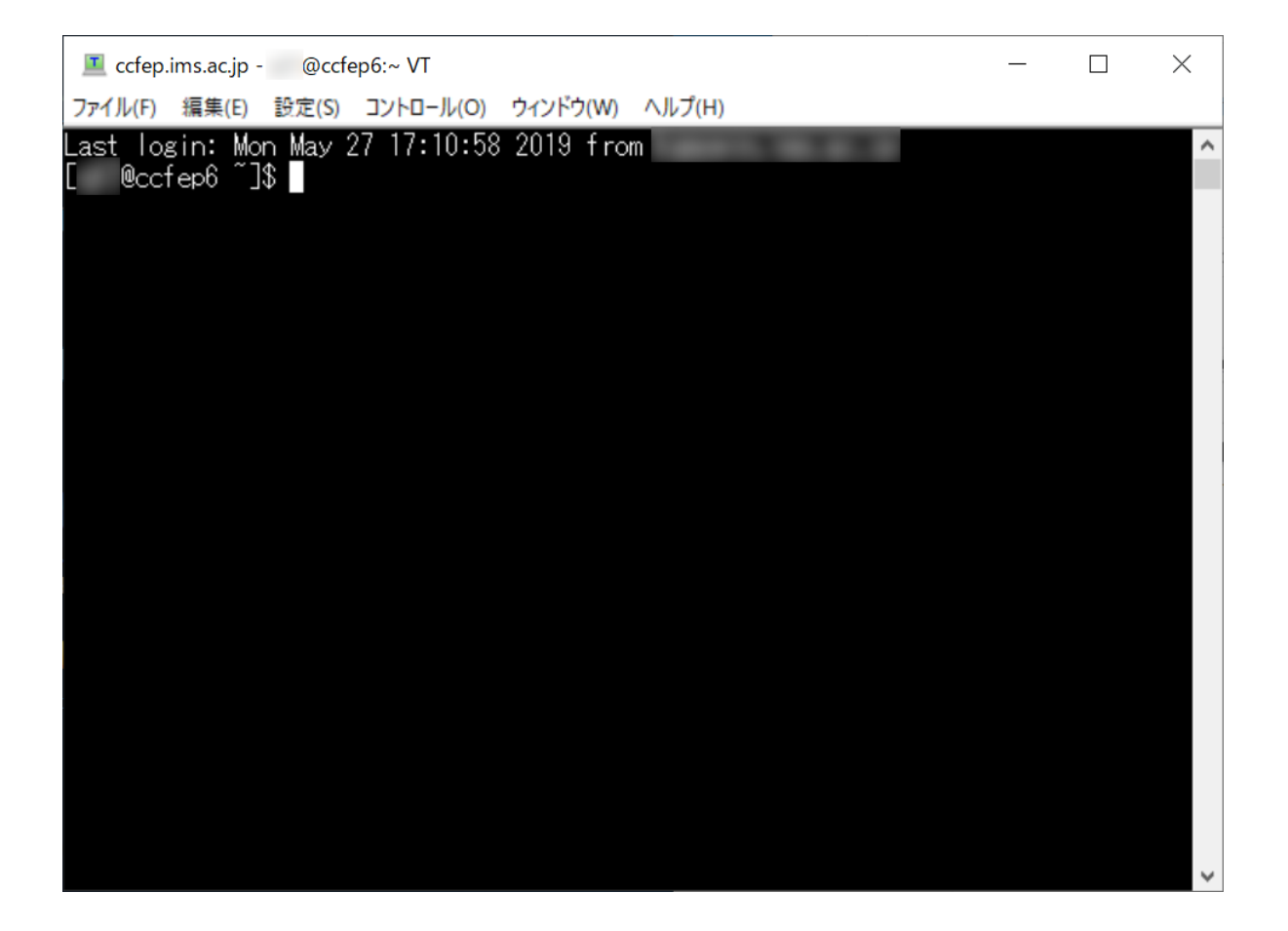